# **Quick Install Guide**

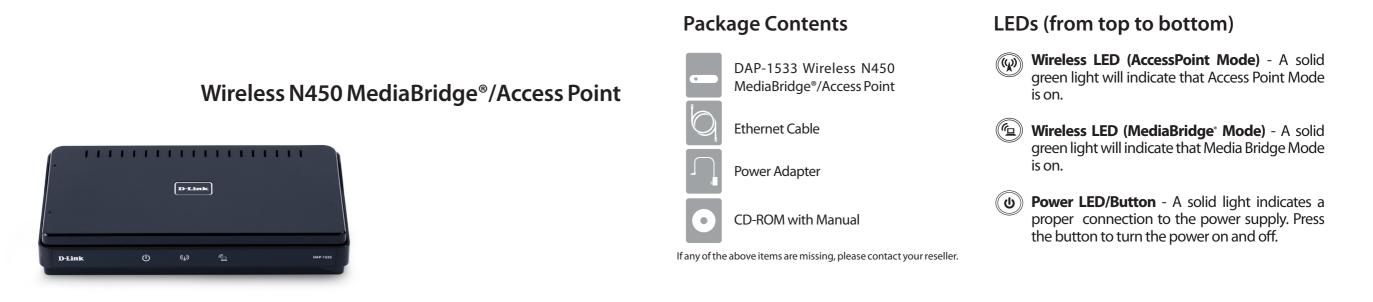

#### **DAP-1533**

### **Start Here**

#### Which Mode Should I Use?

#### Access Point Mode - Upgrade your wireless connection

Use Access Point mode if you want to connect wireless devices such as laptops, tablets, smartphones, and media players to your wired network (via router or switch). Use this mode to upgrade your wireless network to the latest wireless technology and boost performance and coverage.

#### Installation Tip:

If you already have a WPS-ready wireless router or access point, you can use the One Touch AP Configuration to copy your existing wireless settings to the DAP-1533. You can then disable the wireless function in your existing wireless router or AP to avoid wireless interference. If you do not have an existing wireless router or AP with WPS, use Manual Setup.

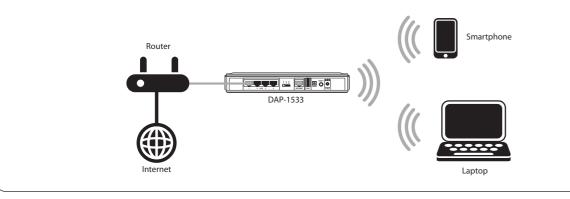

#### **MediaBridge**<sup>•</sup> **Mode** - Connect media devices to your wireless network

Use MediaBridge mode if you want to connect Ethernet wired devices such as computers, game consoles, Network Storage (NAS) devices, and media players to your existing wireless network. With the DAP-1533 you can connect up to 4 devices to your wireless network. Note that wireless devices cannot connect to the DAP-1533 wirelessly when in MediaBridge mode.

#### Installation Tip:

OR

If you already have a WPS-ready wireless router or access point, you can use the WPS Setup to automatically configure and connect to your wireless network by simply pressing a button. If not, use Manual Setup.

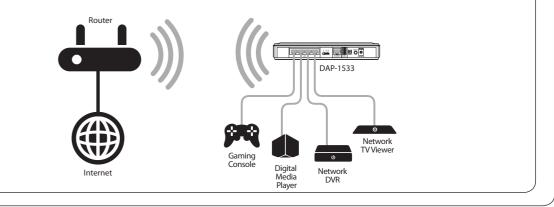

### Access Point Mode - Upgrade your wireless connection

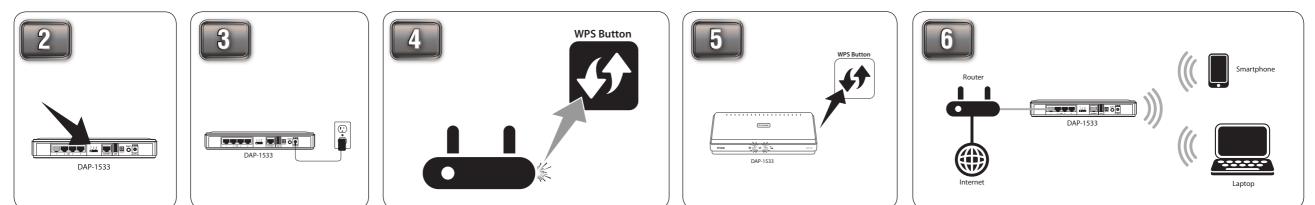

With the DAP-1533 powered off, slide the selector on the back of the device to AP 2.4GHz or AP 5GHz.

Attach the power adapter to a power outlet or surge protector. If the Power LED is not lit, press the Power button to turn on.

Press the WPS button on your existing wireless router or access point.

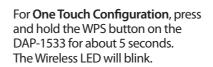

Once finished, you must connect an Ethernet cable from the DAP-1533 to the LAN port on your router.

### MediaBridge<sup>®</sup> Mode - Connect media devices to your wireless network

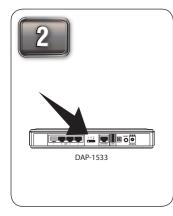

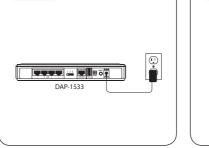

With the DAP-1533 powered off, slide the selector on the back of the device to **BRIDGE**. Attach the power adapter to a power outlet or surge protector. If the Power LED is not lit, press the Power button to turn on.

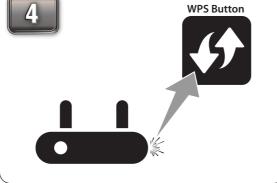

Press the WPS button on your existing wireless router or access point. The WPS LED will start to blink.

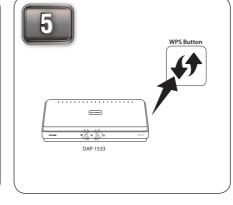

For WPS Setup, press and hold the WPS button on the DAP-1533 for about 1 second. The WPS LED will blink.

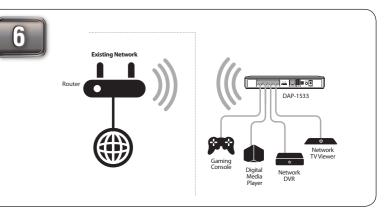

Once finished, you may connect up to 4 Ethernet (wired) devices to the DAP-1533 and connect to your existing wireless network. Note that wireless devices cannot connect to the DAP-1533 wirelessly when in MediaBridge mode.

## Manual Setup (All Modes)

3

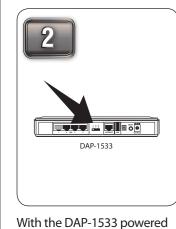

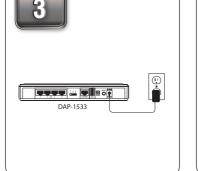

Attach the power adapter to a off, select the mode you want power outlet or surge protector. If the Power LED is not lit, press the Power button to turn on.

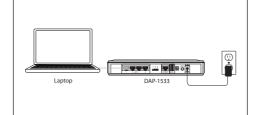

Connect the DAP-1533 to your computer with an Ethernet cable.

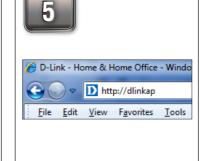

Next, open a web browser and enter http://dlinkap in the address field.

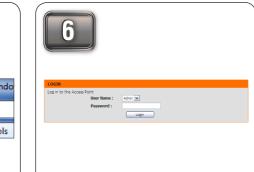

Select Admin for the user name and leave the password blank. Click Log In.

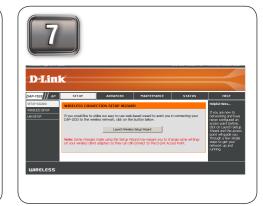

Click Launch Wireless Setup Wizard and follow the on-screen instructions to quickly configure your DAP-1533.

### **Technical Support**

to use by sliding the selector

on the back of the device.

U.S. and Canadian customers can contact D-Link technical support through our web site or by phone. You can find software updates and user documentation on the D-Link website as well as frequently asked questions and answers to technical issues.

Before you contact technical support, please have the following ready:

- Model number of the product (e.g. DAP-1533)
- Hardware Revision (located on the label on the bottom of the product (e.g. rev A1))
- Serial Number (s/n number located on the label on the bottom of the product).

United States Telephone: (877) 453-5465 Internet: http://support.dlink.com

Telephone: (800) 361-5265

Internet: http://support.dlink.ca

Canada

©2011 D-Link Corporation/D-Link Systems, Inc. All rights reserved. D-Link and the D-Link logo are registered trademarks of D-Link Corporation or its subsidiaries in the United States and/or other countries. Other trademarks or registered trademarks are the property of their respective owners.

Maximum wireless signal rate derived from IEEE Standard 802.11g, 802.11a and 802.11n specifications. Actual data throughput will vary. Network conditions and environmental factors, including volume of network traffic, building materials and construction, and network overhead, lower actual data throughput rate. Environmental conditions will adversely affect wireless signal range.

Product specifications, size and shape are subject to change without notice, and actual product appearance may differ from that depicted on the package. Visit dlink.com (US) or dlink.ca (Canada) for more details.